# **Electronic Federal Tax Payment System**

# **1. Get Enrolled:**

Go to **[http://www.eftps.com](http://www.eftps.com/)** Select **Enrollment X** I accept the Privacy Act…………. Enroll me as a: **Business** 

Enter your **employer identification number**. ( Do not use your social security number). This is a nine digit number found either on the front page of your corporation tax return; or on schedule F for an individual. Or, you can find it with previously filed payroll forms. (i.e. form 943 or employee W-2's).

Fill in the name, address, and phone number information.

**X** Authorize a transaction yourself.

Fill in the information for the bank routing number and account number for the checking account that you will make payments from.

Complete the enrollment finalization information as requested.

IRS will then issue you a PIN number and initial password, which is used to log on to the site.

Then you will need to create your own password the first time you log on to the site.

**Keep your PIN number and password with your records.** You will need both to log on to the web site.

# **2. Making a payroll deposit for taxes withheld from Agricultural Wages:**

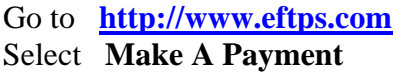

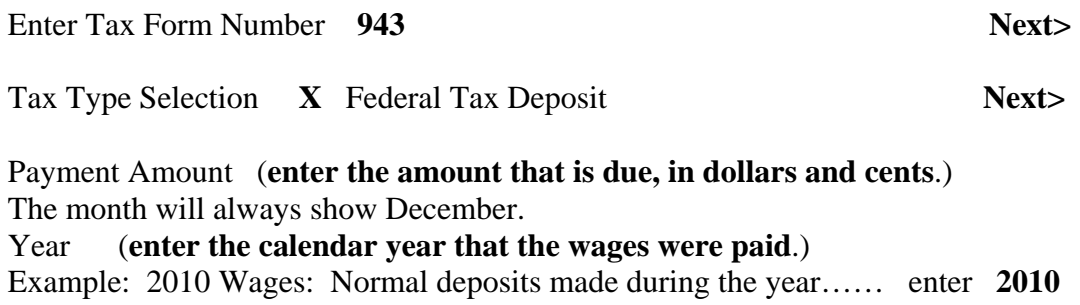

Final deposit made in January of 2011…… enter **2010** 

Settlement Date (**enter the date that you want to have the money withdrawn from your account**.) **Next>** 

Verify Payment Information: Review the information carefully. If corrections are needed….. select "previous" and make any corrections. After verifying the entered information……. Select **Make Payment** 

The next page will acknowledge your payment and show a confirmation number. **Always print the page showing your confirmation number and keep it with your records**. Be sure to **Logout** when you exit the site. **Accept** 

# **3. Making an estimated payment or final payment for corporate income tax:**

Go to **[http://www.eftps.com](http://www.eftps.com/)**

#### Select **Make A Payment**

.

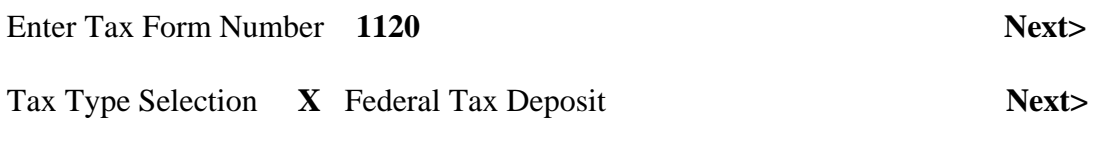

Payment Amount (**enter the amount that is due, in dollars and cents**.)

The month will always show – Not Required

## Year (**enter the year that the tax estimate, or final payment is for**.)

For this purpose, the year is always the tax period in which the corporation's fiscal year **ends**.

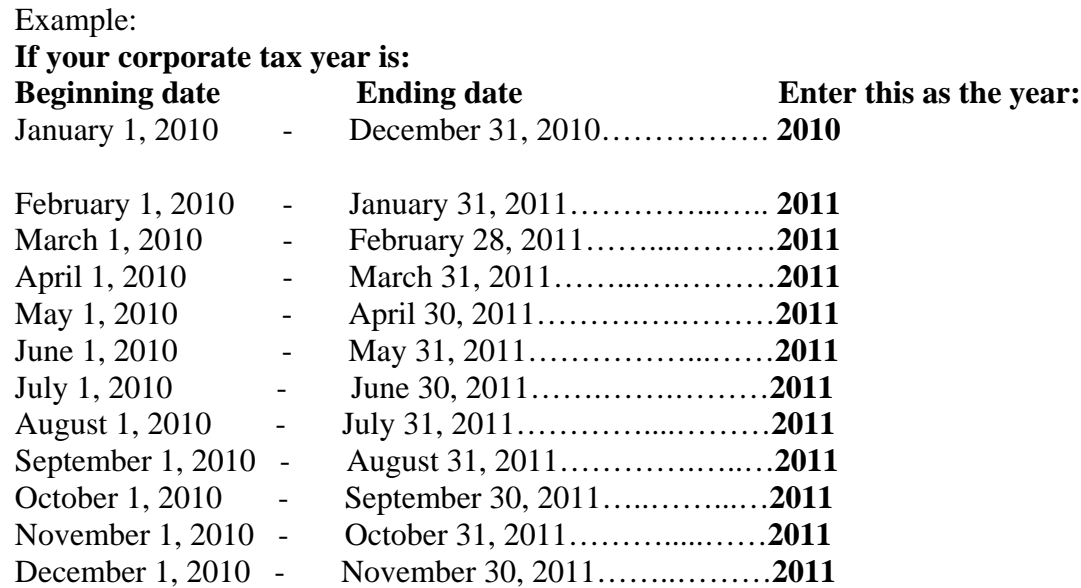

## Settlement Date (**enter the date that you want to have the money withdrawn from your account**.) **Next>**

Verify Payment Information:

Review the information carefully. If corrections are needed….. select "previous" and make any corrections. After verifying the entered information……. Select **Make Payment** 

The next page will acknowledge your payment and show a confirmation number.

## **Always print the page showing your confirmation number and keep it with your records**.

Be sure to **Logout** when you exit the site. **Accept**